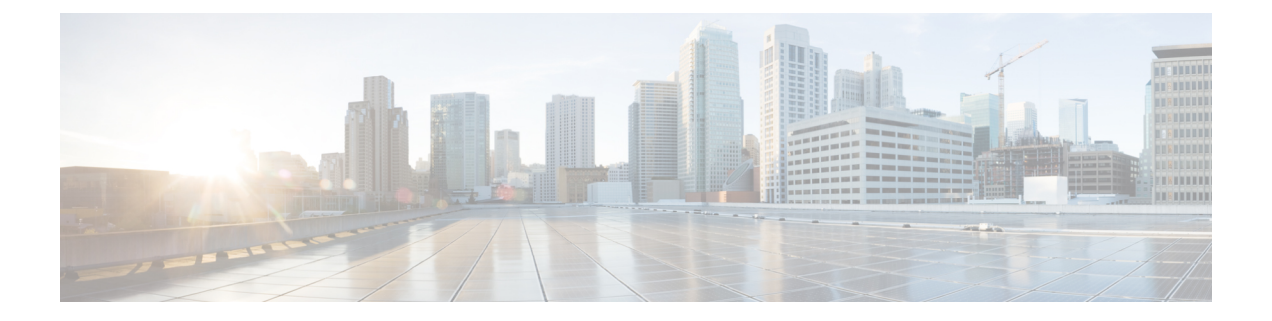

# **syslog**を使用したクラウドへのイベントの 送信

- syslog 経由での統合について (1 ページ)
- syslog を使用した統合の要件 (1 ページ)
- syslog を使用した Cisco Cloud へのイベントの送信方法 (2 ページ)
- syslog 統合のトラブルシューティング (5 ページ)

# **syslog** 経由での統合について

リリース 6.3 以降では、syslog を使用してサポート対象のイベントをデバイスから Cisco Cloud へ直接送信できます。オンプレミスCiscoSecurityServicesProxy(CSSP)サーバーをセットアッ プし、このプロキシに syslog メッセージを送信するようにデバイスを設定する必要がありま す。

プロキシは収集したイベントを 10 分ごとに Security Services Exchange(SSE)へ転送します。 そこから、SecureXに表示されるインシデントに自動または手動で昇格させることができます。

# **syslog** を使用した統合の要件

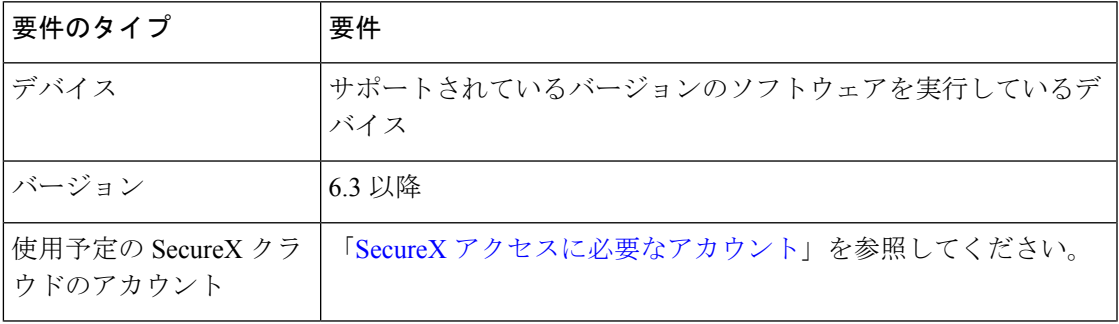

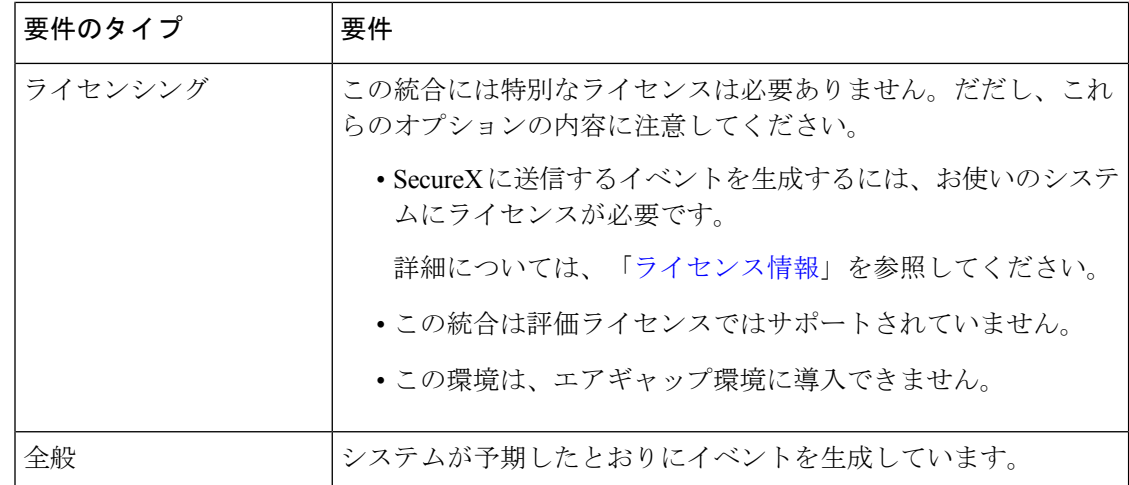

# **syslog** を使用した **Cisco Cloud** へのイベントの送信方法

 $\mathscr{D}$ (注)

デバイスがすでにクラウドにイベントを送信している場合は、イベントの再送信を設定 する必要はありません。SecureX および Cisco SecureX Threat Response (以前の Cisco Threat Response)は、同じイベントデータのセットを使用します。

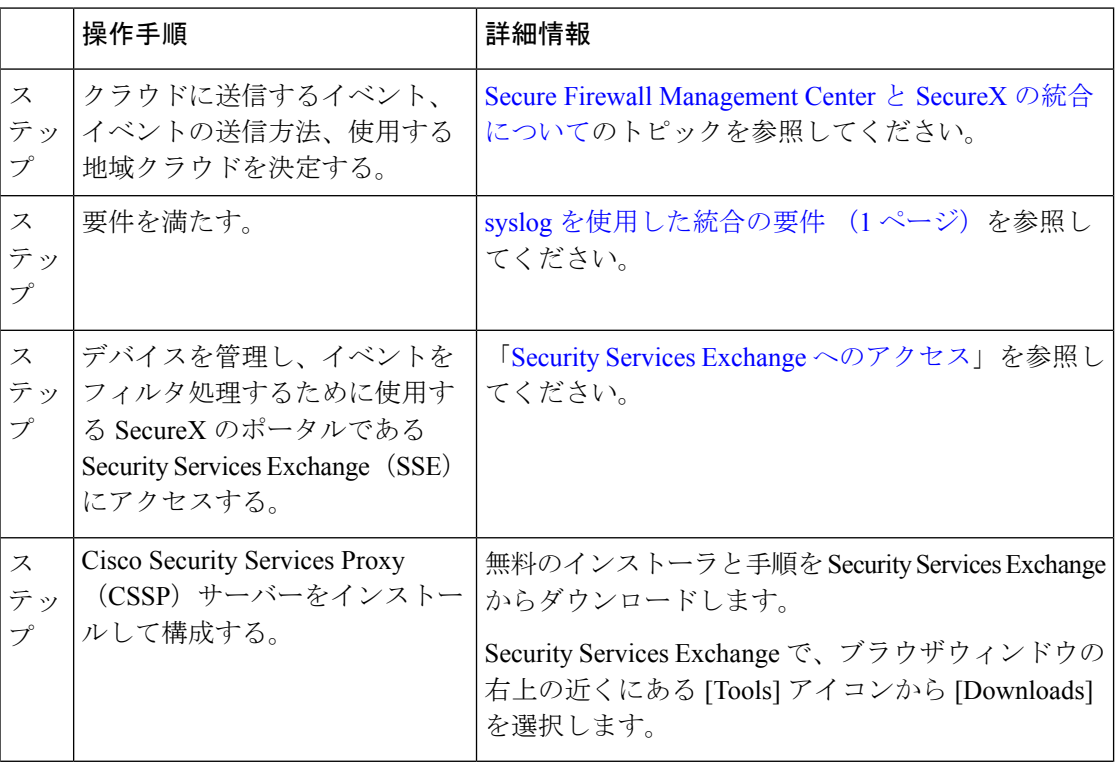

 $\overline{\phantom{a}}$ 

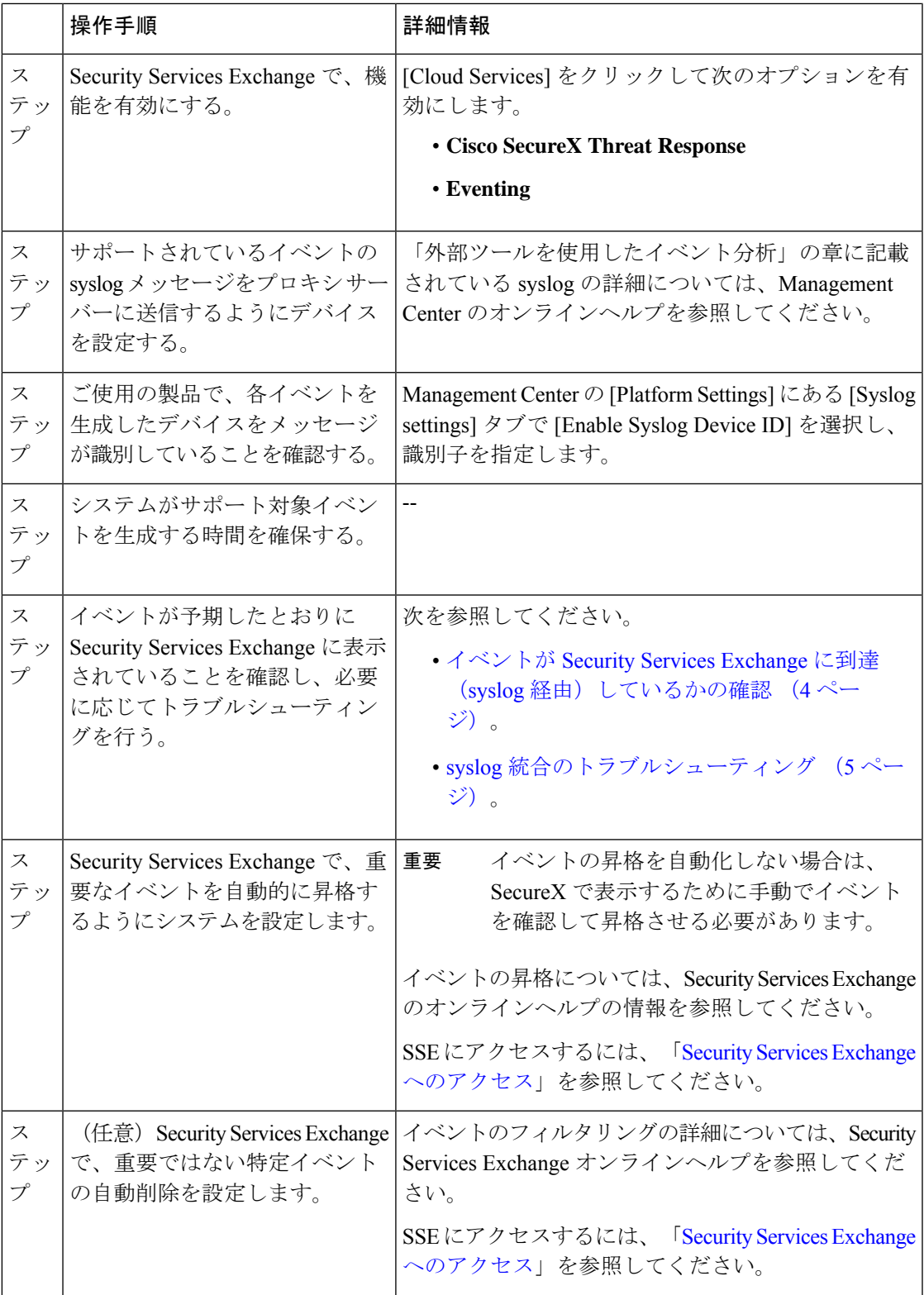

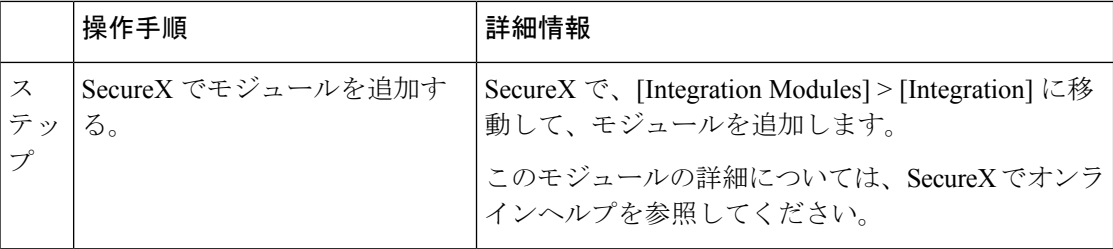

## **Security Services Exchange** へのアクセス

## 始める前に

ブラウザで、ポップアップのブロッキングを無効にします。

- ステップ **1** ブラウザウィンドウで、お客様のSecureX クラウドに移動します。
	- 北米クラウド: <https://securex.us.security.cisco.com>
	- •ヨーロッパのクラウド: <https://securex.eu.security.cisco.com>
	- アジア クラウド: <https://securex.apjc.security.cisco.com>
- ステップ **2** SecureX、Secure Endpoint、Secure Malware Analytics または Cisco Security アカウントのログイン情報を使用 してサインインします。

お客様のアカウントログイン情報は、地域クラウドに固有のものです。

ステップ **3** Security Services Exchange に移動します。

**[Dashboard]** > **[Applications & Integrations]** > **[SecurityServices Exchange]** の順に選択し、[Launch] をクリッ クします。

Security Services Exchange が新しいブラウザ ウィンドウで開きます。

# イベントが **Security Services Exchange** に到達(**syslog** 経由)している かの確認

## 始める前に

イベントが予期していたとおりにデバイスに表示されることを確認します。

ステップ **1** メッセージがプロキシからSecurityServices Exchangeに転送できるようになるには、デバイスがサポート対 象のイベントを検出してから約 15 分かかります。

- ステップ2 Security Services Exchange にアクセスします。詳細については「Security Services Exchange へのアクセス」 を参照してください。
- ステップ **3** Security Services Exchange で [イベント(Events)] をクリックします。
- ステップ **4** デバイスからイベントを検索します。

予期していたイベントが表示されない場合は、syslog 統合のトラブルシューティング (5 ページ)のヒン トを参照し、syslog を使用した Cisco Cloud へのイベントの送信方法 (2 ページ)でもう一度確認してく ださい。

# **syslog** 統合のトラブルシューティング

### イベントが **CSSP** に到達していない

デバイスからネットワーク上の CSSP に到達できることを確認します。

### クラウドへのアクセスに関する問題

- この統合の設定を試みる直前にクラウドアカウントをアクティブ化し、この統合の実装中 に問題が発生した場合は、1 ~ 2 時間待ってから、クラウドアカウントへのログインを試 します。
- アカウントに関連付けられている地域のクラウドの正しい URL にアクセスしていること を確認してください。

## 予期していたイベントが **[Events]** リストにない

次の点をチェックします。

- [Events] ページの [Refresh] ボタンをクリックしてリストを更新します。
- 予期していたイベントがデバイスに表示されることを確認します。
- SSE の [Cloud Services] ページの [Eventing] の設定で、自動削除(イベントのフィルタアウ ト処理)の設定を確認します。
- イベントの送信先の地域クラウドを調べていることを確認します。

#### **syslog** のフィールドに関する質問

syslog のフィールドと説明については、「Threat Defense Syslog Messages」[英語]を参照してく ださい。

### **SecureX** タイルから一部のイベントが欠落している

Management Center でグローバルブロックリストや許可リストなどのカスタム セキュリティ イ ンテリジェンスオブジェクトを使用している場合は、それらのオブジェクトを使用して処理さ れるイベントを自動昇格するようにSSEを設定する必要があります。イベントのインシデント への昇格については、SSE オンラインヘルプの情報を参照してください。

翻訳について

このドキュメントは、米国シスコ発行ドキュメントの参考和訳です。リンク情報につきましては 、日本語版掲載時点で、英語版にアップデートがあり、リンク先のページが移動/変更されている 場合がありますことをご了承ください。あくまでも参考和訳となりますので、正式な内容につい ては米国サイトのドキュメントを参照ください。